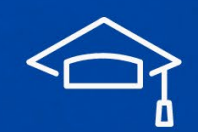

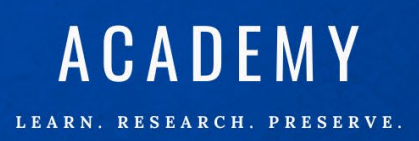

# OVERCOMING SEARCH CHALLENGES

This is going beyond searching for names in the typical search fields on Ancestry or Family Search.

It requires FOCUS.

## *Know what you are looking for in your research.*

# Outline for Today's Lesson

Genealogy

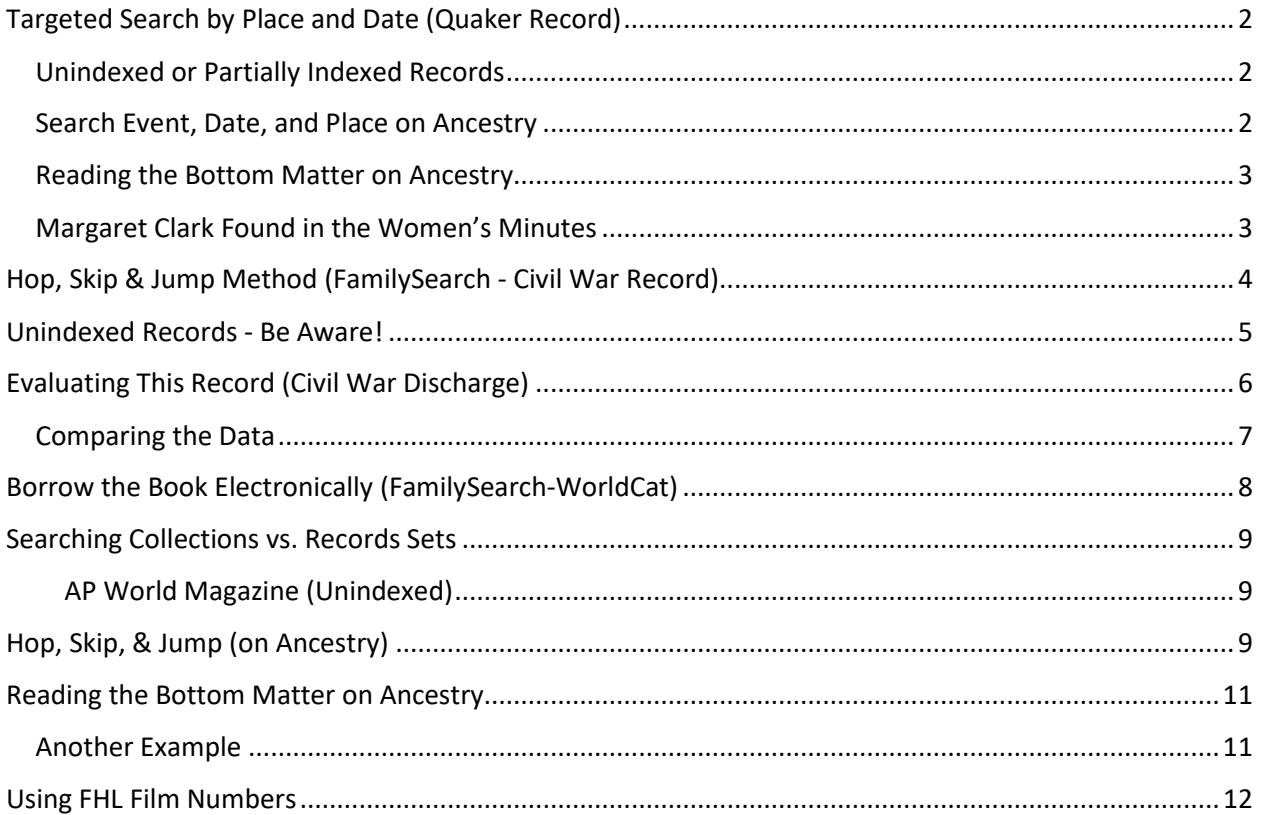

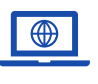

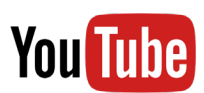

## <span id="page-1-1"></span><span id="page-1-0"></span>Targeted Search by Place and Date (Quaker Record) Unindexed or Partially Indexed Records

In a recent live stream episode on Genealogy TV called ["Research Skills,](https://youtube.com/live/KesMU7doEvU?feature=share)" I briefly talked about finding an ancestor who was not indexed in a (partially) indexed record. I say partially because only the subjects were indexed, not all people mentioned.

## <span id="page-1-2"></span>Search Event, Date, and Place on Ancestry

Time and place are key to finding those ancestors who are not found through traditional search.

The process is the same regardless of a partially indexed record or a totally unindexed record.

Here is an example using a Quaker Record (Society of Friends) that was *partially* **indexed**. In other words, some people are not indexed!

- Start with what you know. **Name, Event, Date, and Place**. For this example, **Margaret Clark, Marriage, 1816, Randolph Co., North Carolina**.
- **Background Information**:
	- o Margaret Clark was "removed" from a Quaker Meeting (religious organization) for "Marrying out of unity" which meant she married outside the Quaker customs. In this case, they went to the local Justice of the Peace to get married, instead of marrying within the Quaker traditions. Being "removed" from the Society of Friends was called being "disowned."
	- o **Civil records** showed a marriage bond for **Margaret Clark and John Henley married in September 1816**.
- Knowing that background information, this marriage should be noted in the Quaker records, so I went looking.
	- o **Ancestry > Search > Card Catalog**
	- o **Keyword "Quaker**" and filter to the **United States** (left side).
	- o I wanted the **Records, not the Indexes**, so I choose "**U.S. Quaker Meeting Records, 1681-1935**." Right-Click... Open in a new tab.
	- o Instead of using the search box, we need to get really specific. **This is the difference between searching a specific record group and searching an entire collection**.
	- o In the screen shot below, I'm using the right side "**Browse this collection**." I did not use the search box on the left here.
	- o I filtered to **North Carolina, Randolph County and the Back Creek Monthly Meeting**. (Monthly Meetings are where Quakers met and kept their records for the local Meeting House.)

Genealogy TV

- Knowing this marriage would likely be recorded in both the Men's and the Women's Minutes, I chose to start with the Record Group that would have the 1816 marriage event. I started with the Women's Minutes thinking it might produce a faster result.
- Opening in a new tab**, Women's Minutes, 1793-1892**, the first page showed some front matter (read it), and dates on this page are from 1793. This is image 1. I need 1816.

## <span id="page-2-0"></span>Reading the Bottom Matter on Ancestry

Let's back up for a minute. Before searching, scroll down to the "About" section of the record collection or group to learn more about the record set. Get in this habit no matter what platform you are researching on.

rch > Rirth Marriage & De

In the earlier Quaker records, there was an explanation as to why my ancestor was in the image and not in the index. It helps to read the bottom matter.

To find this record set g[o here.](https://www.ancestry.com/search/collections/2189/)

## <span id="page-2-1"></span>Margaret Clark Found in the Women's Minutes

After discovering that the images were in chronological order, I was able to skip ahead, reading the minutes near the 1816 marriage date until I found her on image 86. This says "There is a complaint against Margaret Henley formerly Clark for accomplishing her Marriage Contrary therefore this Meeting Disowns her..."

### About this Quaker Record Set on Ancestry.

Why does my ancestor's name appear on an image, but is not part of the index?

It is possible that names of members which appear in various documents were not indexed. This occurs primarily when members were named to committees or attended weddings. Quaker marriage certificates were signed by all witnesses present at the time of the marriage. These names were only recorded in the minutes in the early years, and were not indexed. Non-Quakers were permitted to attend weddings and signed the marriage certificate, as a result some of the witnesses at a Quaker wedding were not members of the Society of Friends.

U.S., Quaker Meeting Records, 1681-1935

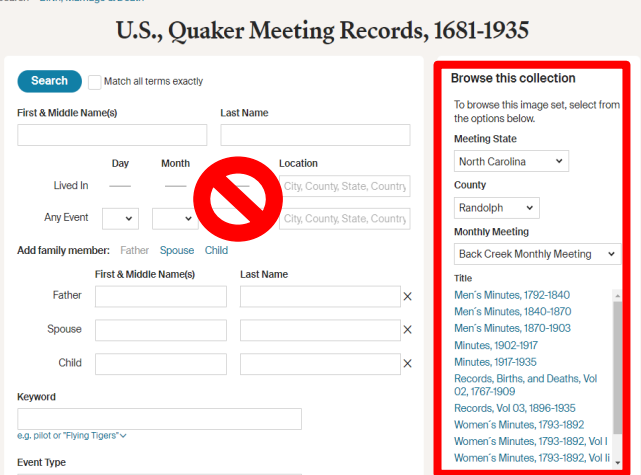

# <span id="page-3-0"></span>Hop, Skip & Jump Method (FamilySearch - Civil War Record)

This will work on Ancestry too but is great on FamilySearch. This also depends are where the records are located. In some cases, they'll be on both platforms.

In this scenario, we're looking for a **Civil War soldier** named **George Snider**. We know he was from **Steubenville, Jefferson County, Ohio, born about 1845**. We know he was in **Company L of the 1st Virginia Mounted Volunteer** unit.

**Unindexed Records** – Note: You won't find your ancestors in hints or a search because they aren't indexed in these records. But don't be shy, you might be able to find them. So how do you search for them?

### **Easier Viewing on FamilySearch.org**

- We're looking for **George Snider**. We know he was in **Company L of the 1st Virginia Mounted Volunteer** unit.
- **Search Tab**

Genealogy TV

- **Catalog**
- Search **Jefferson, Ohio** > **Search** button.
- In the list of record sets, open **Military Records**.
- Choose **Soldier's discharge records, 1864-1946**.
- Click under **Film / Digital Notes, Soldier's Discharge Records, v. 1-2, 1864-1946**, location FHL, note the format shows a camera, meaning there are images online.

If you can find a record set on FamilySearch, sometimes it is easier to use the **Hop, Skip & Jump** method because of the number of images visible at one time.

This viewer is easier because of the grid view.

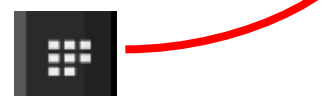

upper left corner of the viewer.

- Look at the **front matter** in the images to be sure you're in the right place. Double-click an image or click the paper icon in the upper left corner to zoom in.
- In this example above, found [here,](https://www.familysearch.org/search/film/004022974?i=6&cat=1122613) within the front of this book (images) there are several pages of indexes on images 7-35. This is great! It gives us clues as to where to find our ancestors. Many books like this have some sort of index in the front matter or sometimes in the back of the book.

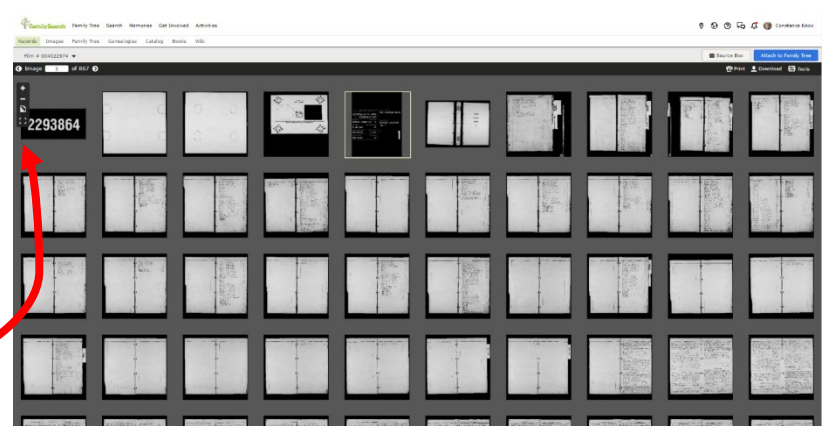

ellest beinge. les d. 4th Reat det Ree Cochs 14 R. 5th ohio. Cavaley Thebraker John D. les. 22 James. 8 52 chio Suffy les.  $24$ " Real once Infly vols  $126$  $218$ a, kav  $2,9$  $\boldsymbol{Q}$  $157$ 60  $30$ Regt H. Za. vet. Car.  $\overline{\mu}$ be  $B$ uth Seremiah Sr. 64 Ohio Inft vols  $\mathcal{Z}\times$ the David G. It va, vet suft leo  $\mathcal{I}\mathcal{S}$ George Digenea mounted volember  $35$ les Hi va det cav  $33$ t David M. 60. 6.  $52$ Chip Infantry  $0.4$ Sumehart Manford Co, 20. 98 Ches Arfaulie 41 Cock Cavalry

- In this case, they are grouped by the first letter of the surname, but notice there is a Scott after a Sullivan, so the names are *not* **in alphabetical order**.
- We find George Snider listed on **image 26**. There are **two references to a "George Snider"** and they both appear in the book on **page 35**. Remember, image numbers typically don't correspond to page numbers but are often close.
- Let's find page 35.
- Using the **Hop, Skip & Jump** method, make sure you're on the grid view instead of the single page view.
- Jump ahead several rows of images and double click an image to see what book page you're on. Use the arrows on the FamilySearch viewer when you get close to page 35.<sup>[1](#page-4-1)</sup> You'll find page 35 on image 55.

## <span id="page-4-0"></span>Unindexed Records - Be Aware!

Sometimes records are **loose and unorganized**.

Sometimes the **numbers, alphabetical order, or dates start over again** within the same roll. Look for those front matter images to help guide you.

Sometimes the **images are in reverse order**. This is called "**tails out**."

Sometimes **page numbers skip,** or **pages are missing**.

<span id="page-4-1"></span><sup>1</sup> Soldier's Discharge Records, v. 1-2, 1864-1946, images, *FamilySearch* [\(https://www.familysearch.org](https://www.familysearch.org/) : accessed 31 Oct 2023), entry for George Snider, p. 35; citing FHL 2293864, Image Group Number 4022974. Also[, https://www.familysearch.org/ark:/61903/3:1:3QS7-L92C-N998-4?i=54&cat=1122613](https://www.familysearch.org/ark:/61903/3:1:3QS7-L92C-N998-4?i=54&cat=1122613)

## <span id="page-5-0"></span>Evaluating This Record [\(Civil War Discharge\)](https://www.familysearch.org/ark:/61903/3:1:3QS7-L92C-N998-4?i=54&cat=1122613)

**There are two George Snider's** on this one page 35.

### **Are they the same guy?**

Genealogy TV

Click the image to go to FamilySearch to see the image up close (right side).

We need to compare the data from these two records to determine if this is the same guy or two different people by the same name.

<span id="page-5-1"></span>The comparison is on the next page.

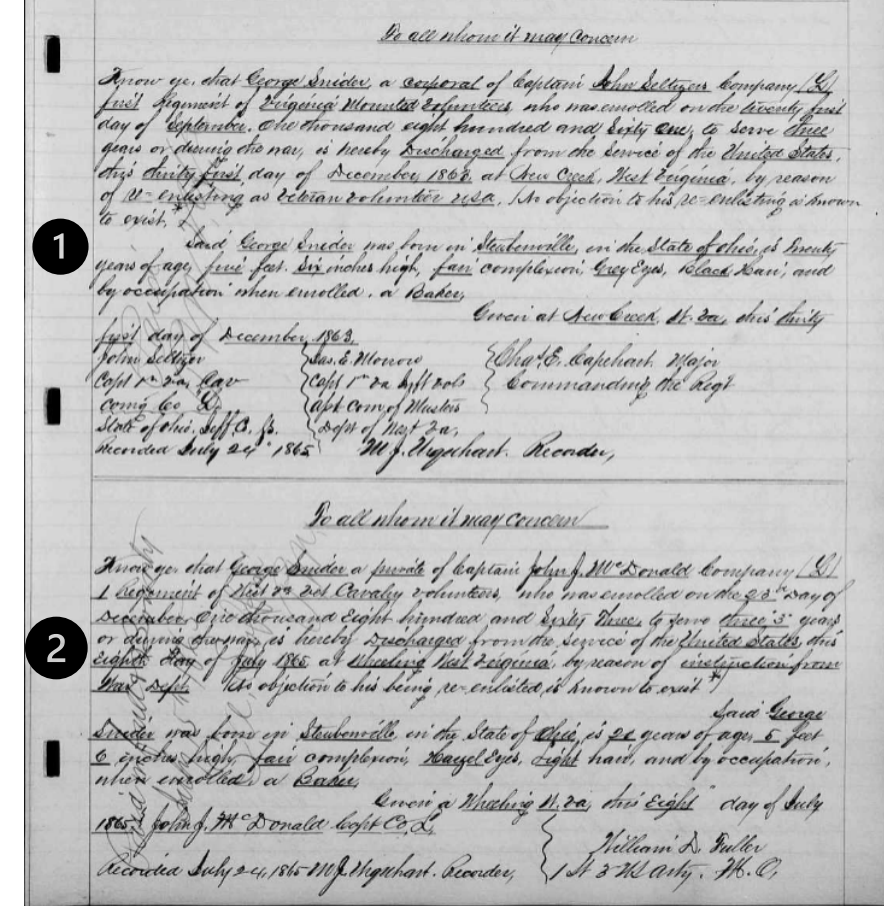

## Comparing the Data

Genealogy TV

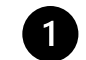

2

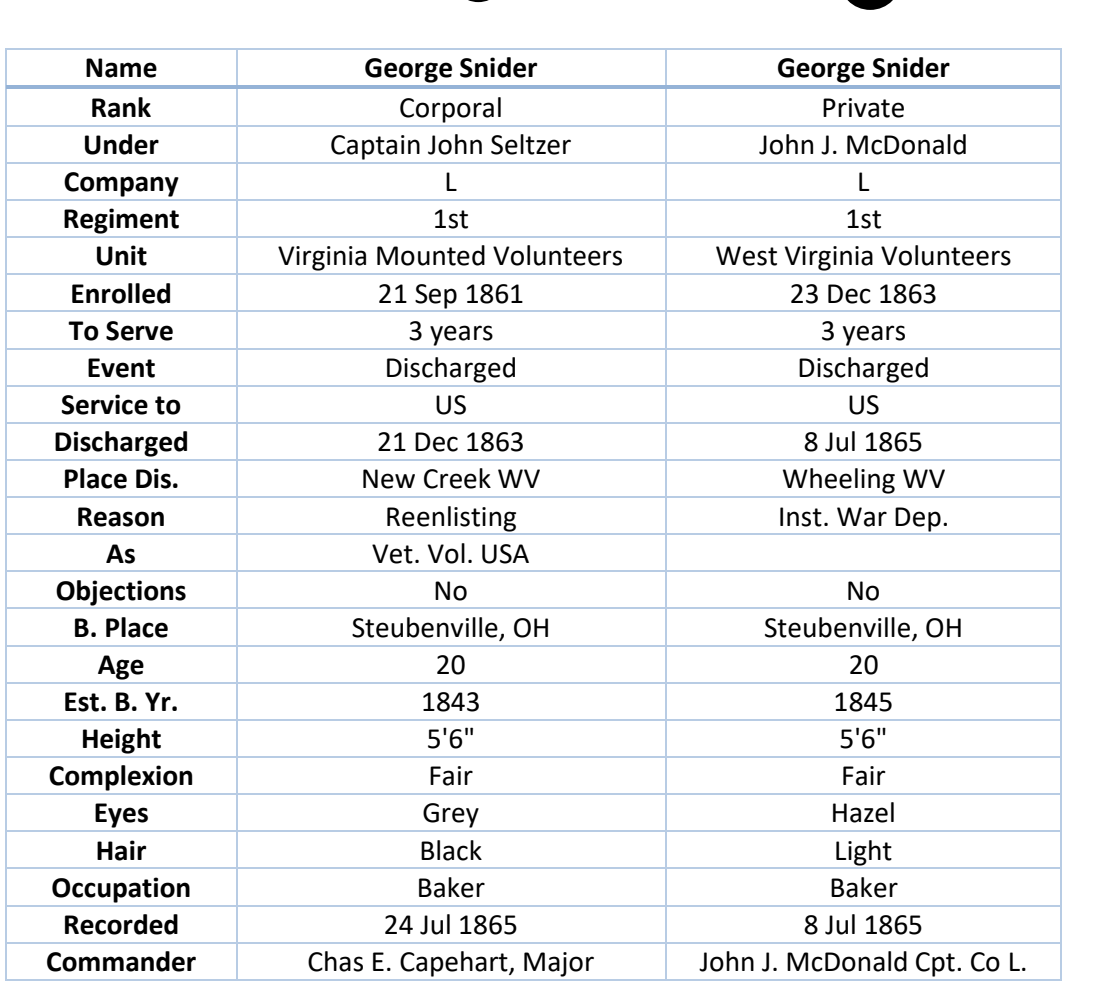

[2](#page-6-0)

**Additional Information**: West Virginia becomes a state on 20 June 1863.

Knowing that West Virginia is born from Virginia during the Civil War helps explain why there are two different states.

If the age is from when he originally entered service and not the age at the time of the document entry, then he was 20 when he entered into service and his birth year would be estimated to be about 1845.

The only other difference is hair and eye color and that could be a matter of interpretation. He is the same guy! See also, SNIDER, George. Steubenville, Ohio. 18. November 12, 1862, Clarksburg, WEST VIRGINIA. July 8, 1865. Re-enlisted as a Vet., Vol., December 23, 1863, at New Creek, WEST VIRGINIA., under General Order #191, War Department Series of 1863. Corporal.[3](#page-6-1)

<span id="page-6-0"></span><sup>&</sup>lt;sup>2</sup> West Virginia, "Soldiers Discharge Records, vol. 1-2, 1864-1946, unindexed list in semi alphabetical order in front matter, George Snider, p. 35, *FamilySearch* (https://www.familysearch.org : accessed 31 Oct 2023), path: search card catalog for Jefferson, Ohio, military records, Soldiers Discharge records, 1864-1946, front matter indexes images 7-35 for "S", then Snider.

<span id="page-6-1"></span><sup>&</sup>lt;sup>3</sup> https://www.ohiocivilwarcentral.com/1st-regiment-west-virginia-cavalry/

# <span id="page-7-0"></span>Borrow the Book (FamilySearch-WorldCat)

<span id="page-7-1"></span>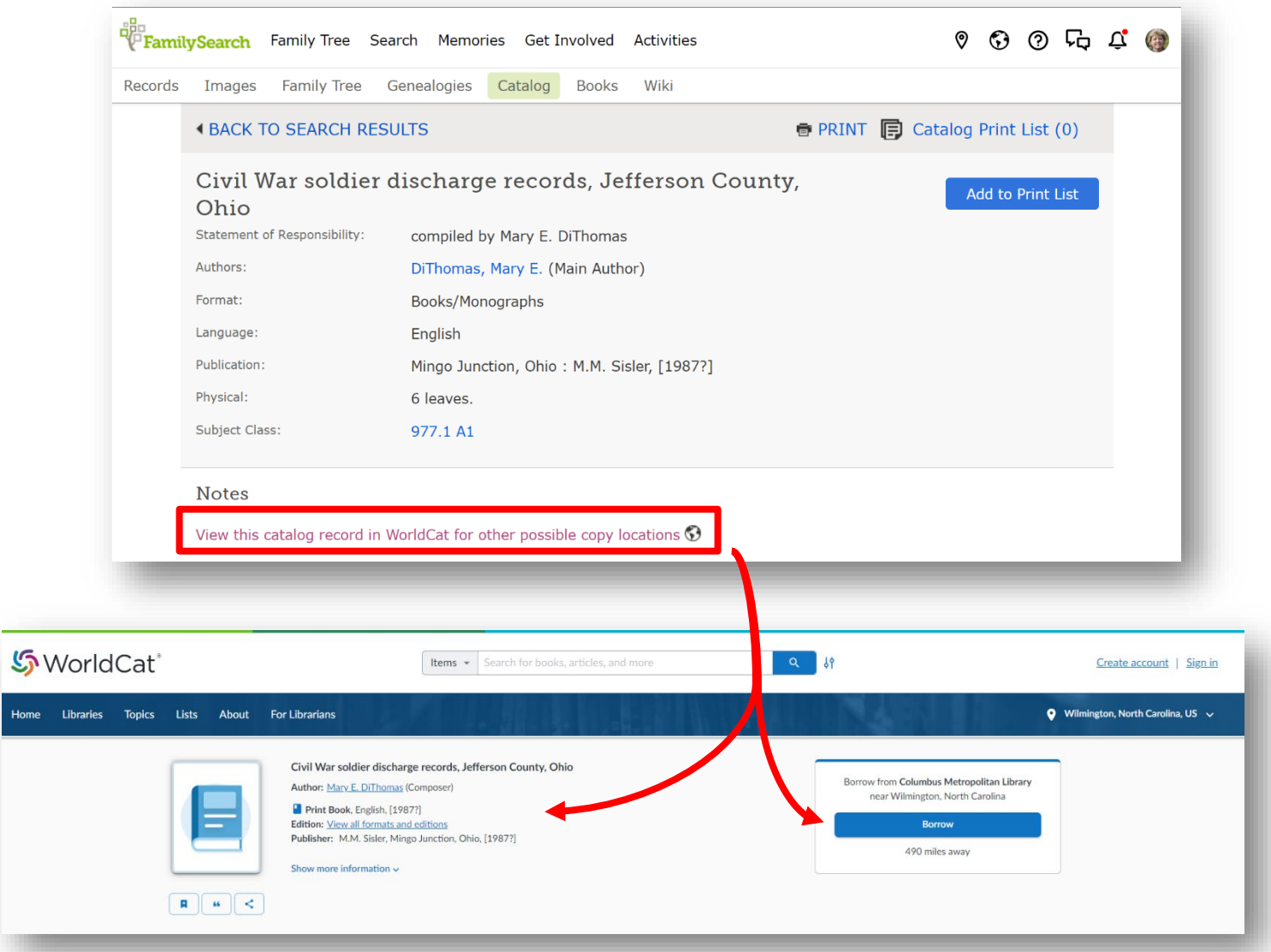

# Searching Collections vs. Records Sets

Often genealogy websites like Ancestry, FamilySearch and others will take record groups and lump them together into a "Collection" or subject.

This is not a bad thing, but if you know what you're looking for, it might be better to research the specific set of records within a collection.

Here we can see the different records within this AP World Collection.

### **Browsing This Collection**

- [The AP World, 1943-2001](https://www.ancestry.com/search/collections/50016/)  [\(Unindexed\)](https://www.ancestry.com/search/collections/50016/)
- Be sure to see "**Related Data Collections**" too!

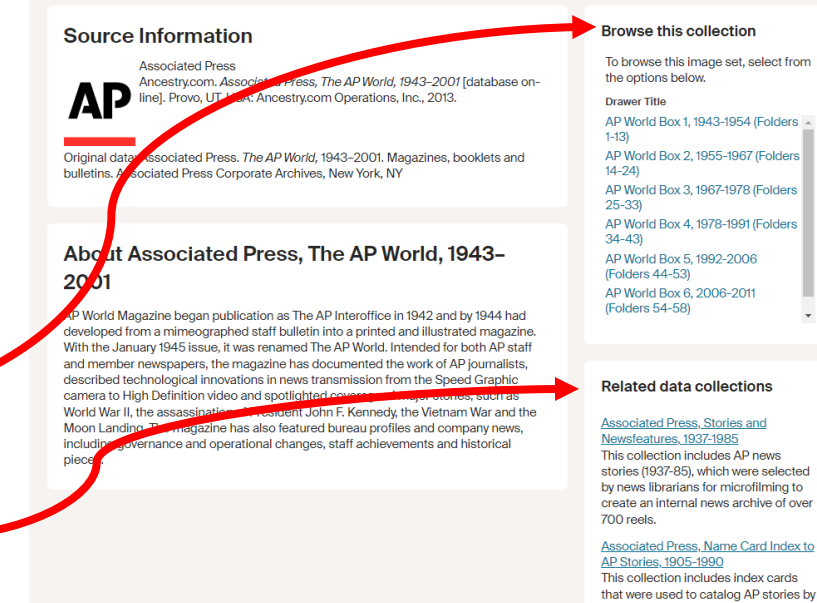

Associated Press, The AP World, 1943-2001

## <span id="page-8-0"></span>AP World Magazine (Unindexed)

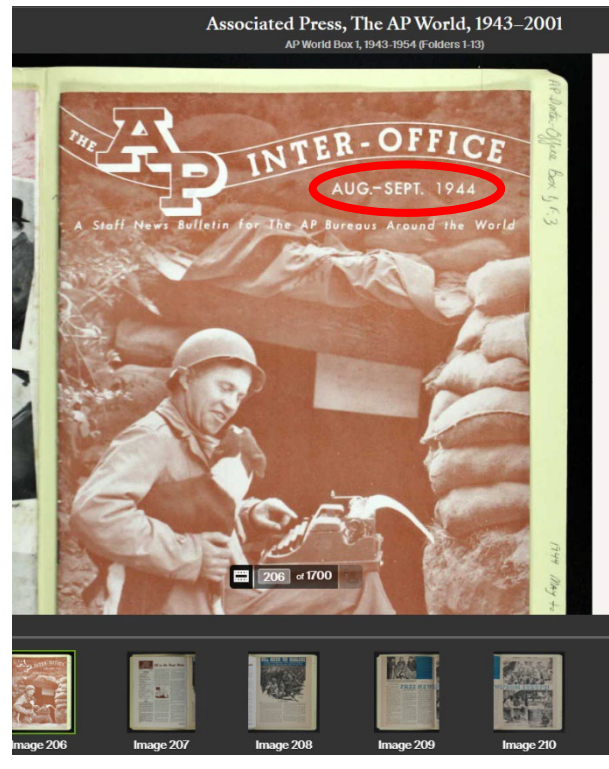

This record (magazine shown) is during WWII from the AP magazine. This can give us context about what is happening around the world at this time.

name from 1905-1990.

Look for the dates. In this case this magazine is from Aug-Sept. 1944.

Sadly, this collection is not indexed and needs to be because it is full of soldiers during WWII and dates up to 2011.

# <span id="page-8-1"></span>Hop, Skip, & Jump (on Ancestry)

You can do the same Hop, Skip, & Jump method using the image numbers. In this case there are 1700 images. If we wanted to skip ahead to the year 1945, toward the end of WWII, we could use the image field to jump forward about 100-200 images at a time to see where we are date-wise. Then adjust forward and backward to find the dates we're looking for. In this case we need to keep an eye on the filmstrip for the front of the magazine where the issue

date is located.

Image 478 shows images and stories from the end of WWII (shown on the next page).

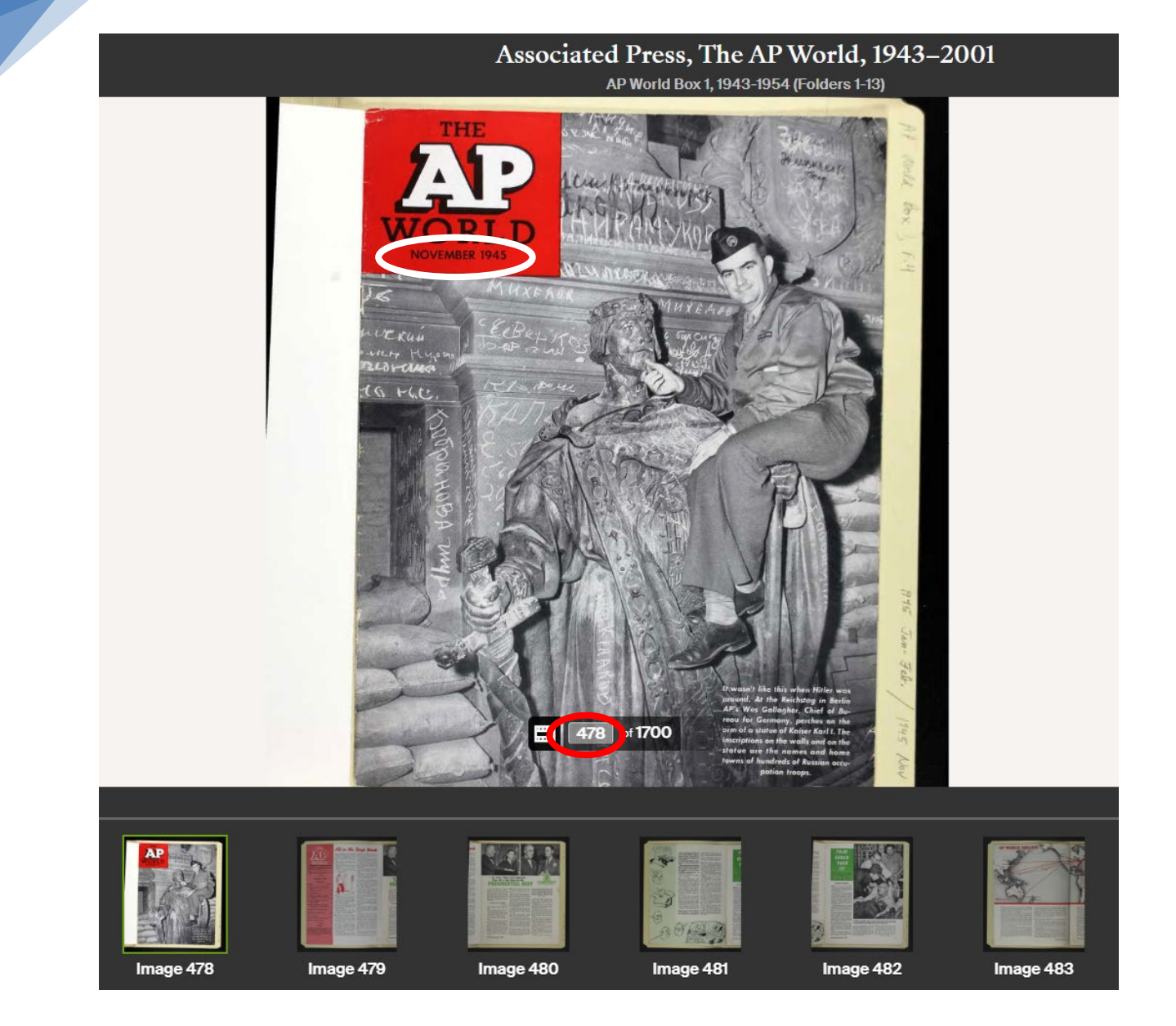

# <span id="page-10-0"></span>Reading the Bottom Matter on Ancestry

## <span id="page-10-1"></span>Another Example

Genealogy TV

To find this record set go [here.](https://www.ancestry.com/search/collections/2189/)

Before searching for your ancestor search the "About" section at the bottom of the Ancestry Search screen.

Here I wanted to search for John Rogers (1797- 1854), but in looking the bottom matter of this newspaper, I see that the dates for this paper are in the 1900's. Therefore, this search would result in nothing for me.

**"This database is a fully searchable text version of the newspaper for the following years; 1917, 1920-1956, 1958, 1900-1977."**

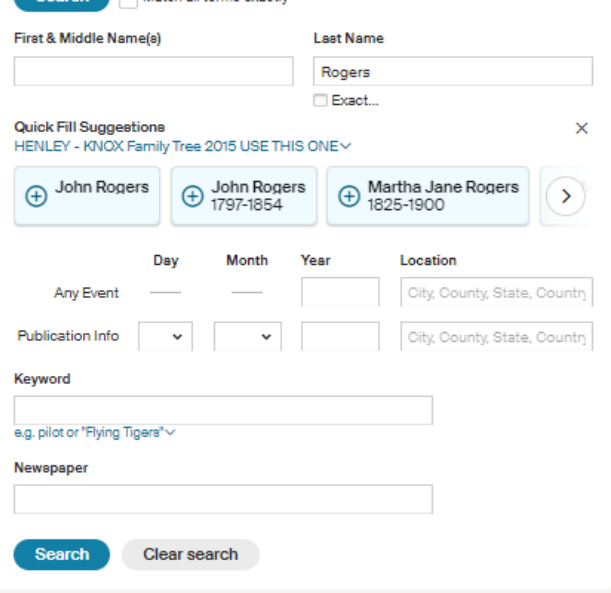

Match of terms avec the

### Source Information

Ancestry.com. Morning Herald (Uniontown, Pennsylvania) [database on-line]. Provo, UT, USA: Ancestry.com Operations Inc, 2007. Original data: Morning Herald. Uniontown, Pennsylvania, United States Of America. Database created from microfilm copies of the newspaper.

### About Morning Herald (Uniontown, Pennsylvania)

Morning Herald newspaper was located in Uniontown, Pennsylvania. This database is a fully searchable text version of the newspaper for the following years: 1917,1920-1956,1958,1960-1977. The newspapers can be browsed or searched using a computer-<br>generated index. The accuracy of the index varies according to the quality of the original images. The images for this newspaper can be browsed sequentially, or via links to specific images, which may be obtained through the search results. Over time, the na of a newspaper may have changed and the time span it covered may not always be<br>consistent. The date range represented in this database is not necessarily the complete published set available. Check the local library or historical society in the area in which your ancestors lived for more information about other available newspapers.

Newspapers can be used to find valuable genealogical information about historical events in the lives of our ancestors. They supply all sorts of clues about vital statistics (birth, marriage, and death announcements), obituaries, local news, biographical sketches, legal notices, immigration, migration, and shipping information and other historical items that place our ancestors in the context of the society in which they lived.

## Morning Herald (Uniontown, Pennsylvania)

### **Browse this collection**

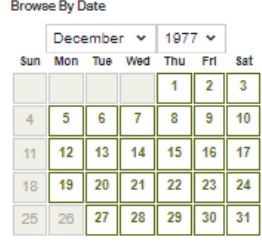

#### **Related data collections**

This database is also searchable as part of a larger collection of related databases. Search the larger collection.

All Newspapers & Publications in the Card Catalog

#### More help

How to search Ancestry Finding records Search tips Refining your search to improve results Handwriting help

# <span id="page-11-0"></span>Using FHL Film Numbers

Let's say you find a reference to an FHL number in the source information on Ancestry or some other place. Here we find a death record on Ancestry for John Simmons.

An FHL number means that this is referencing a record at the *Family History Library* (FHL, a.k.a. the Morman Library). *FamilySearch.org* is owned by the same folks. So we need to go to **FamilySearch.org** to find this record.

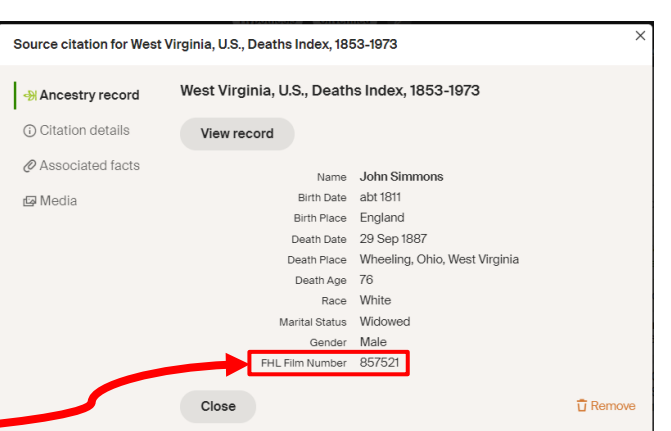

**Add Ancestor Information** ALTERNATE NAME

---<br>City, County, State, Province, or Cour

 $\parallel$  To

**Add Life Event** 

**Add Family Member Add Record Options**  $\alpha$ 

Show Exact Search

Q SEARCH FEWER OPTIONS

**DOTAIOTOAL**  $857521$ Country or L

**FHL Number 857521**

Genealogy TV

- o Go to **FamilySearch.org** and login.
- o **Search > Records > More Options**
- o Under Add Record Options, click on **IMAGE GROUP NUMBER** (DGS) OR FILM NUMBER
- o Enter the **FHL number** (In this case, 857521) and click search.
- o On the **next screen** search the Surname "**Simmons.**"
- o Looking for John Simmons you'll see he is on the list.
- o Note the source information or at minimum copy the hyperlink into your research notes.
- The **Tree Icon** shows that he is attached to the world tree.

Click on the Details Icon to see the

- The **Camera Icon** means there is an image to see.
- The **Paper Icon** means there are more details (indexed).
- If there is a **Key Icon** above the image (not shown), this means that it **can only be viewed at a Family History Library** or **affiliated FHL library**. Often local libraries are affiliated with the Family History Library. This is due to contractual limitations from the copyright owner of the records where they are giving limited access to the records at an FHL facility.

۵Ì

**어음** 

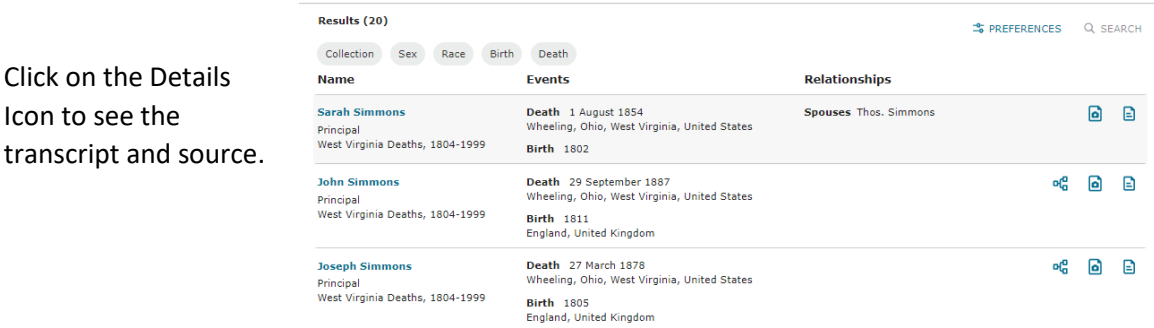

E

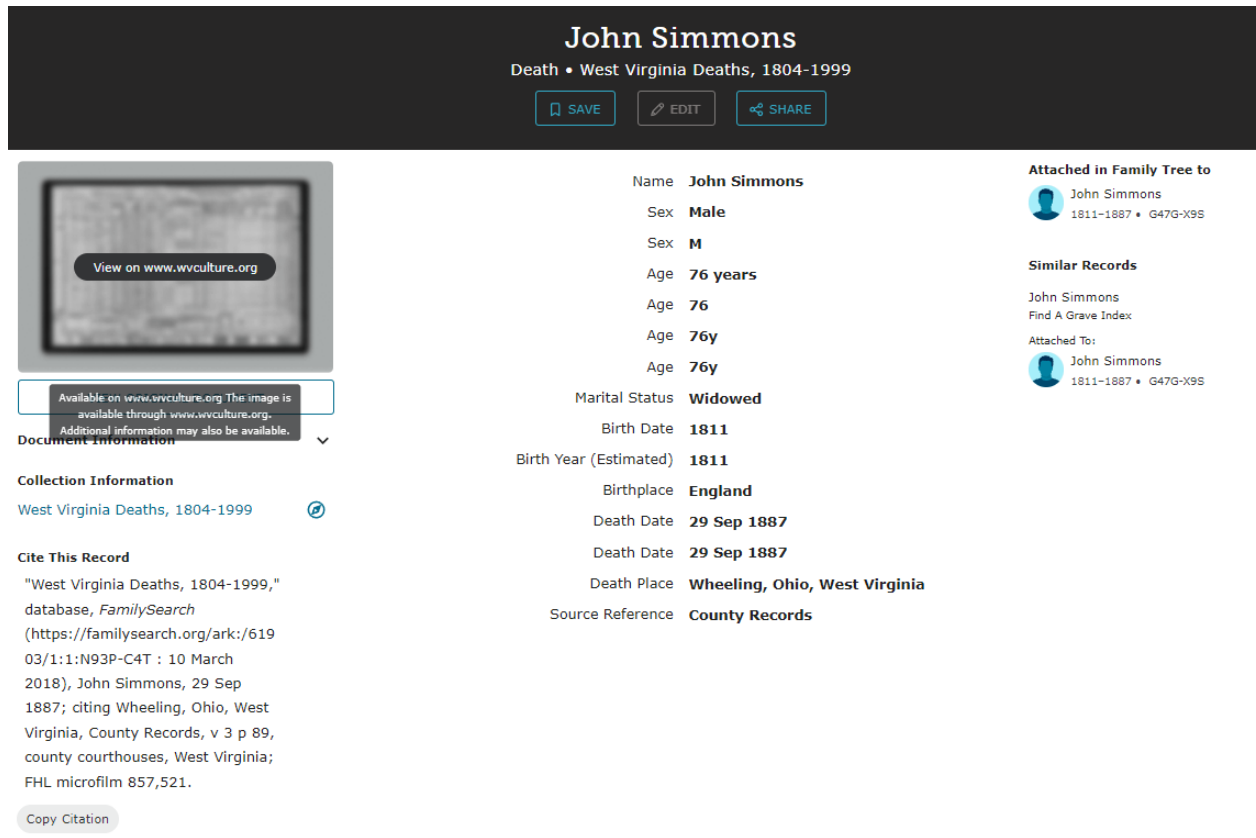

In this case, the images are off site at the West Virginia Archives. We won't go there today, but you get the idea of how to chase down an FHL number on FamilySearch.

Of course, we would always want to find the original records and would normally go to this archive in our research process.